## Adobe Sign Workflow – Check Request

## 1. **Login to Adobe Sign: [https://sign.csueastbay.edu.](https://sign.csueastbay.edu/) Continue with Google.**

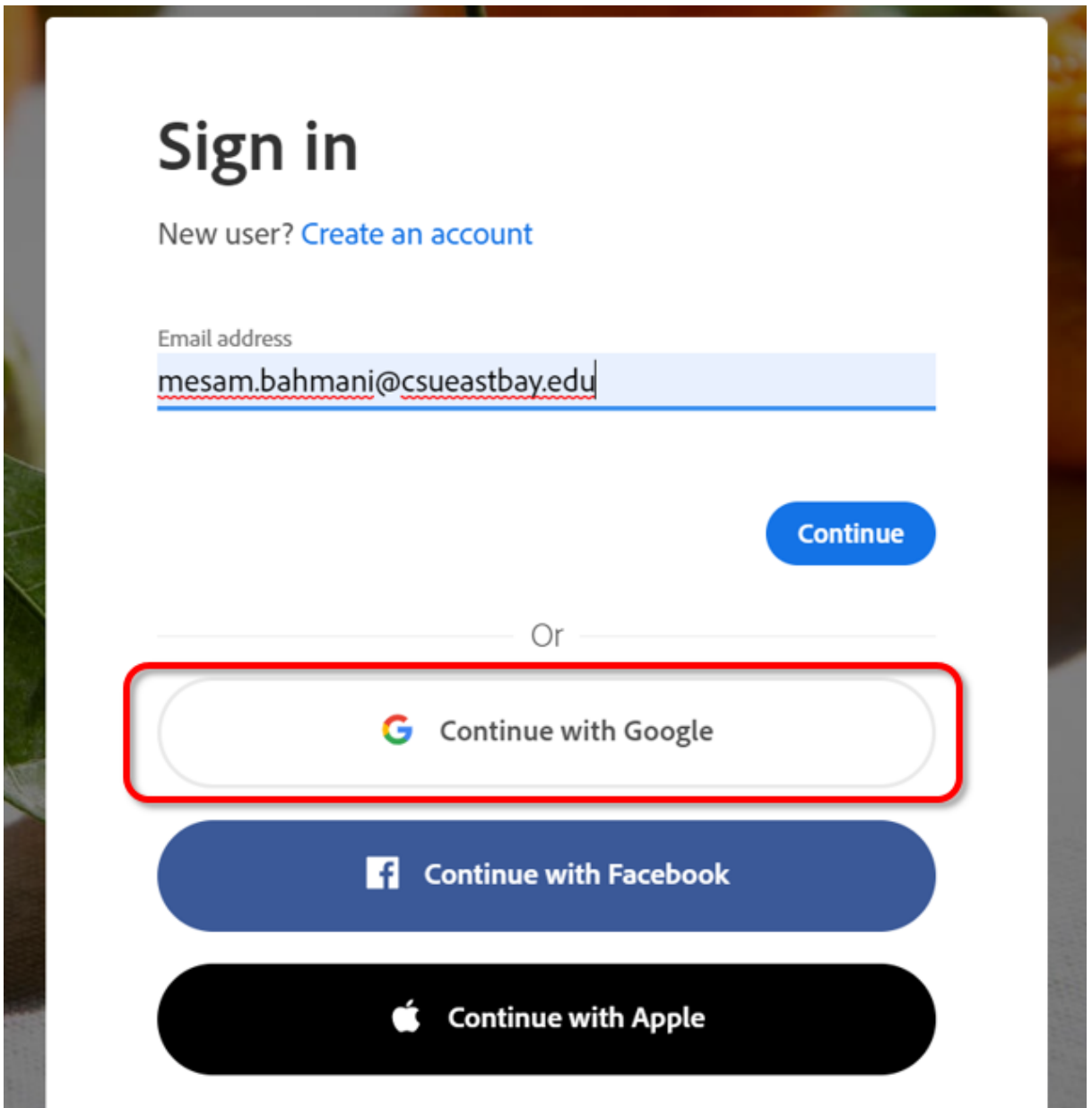

2. **Enter your university email address.**

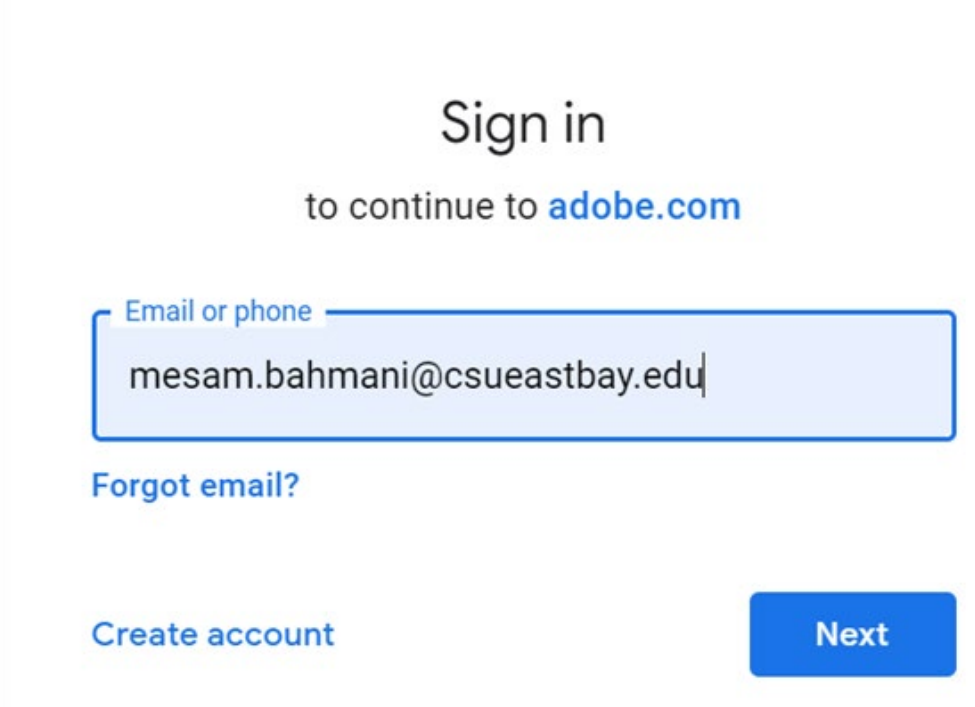

3. Authenticate with your NetID and password.

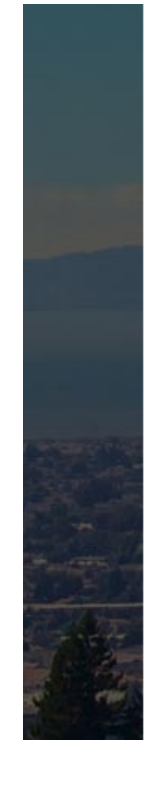

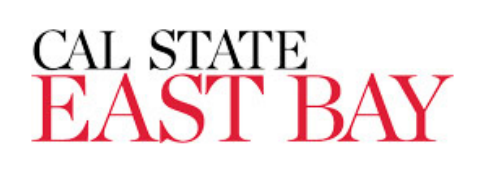

Sign in with your NetID and Password

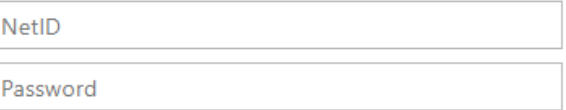

Keep me signed in

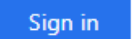

## 4. **Go to the Use a Workflow section and scroll down to access the form labeled "AP- Check Request". Then, click Start.**

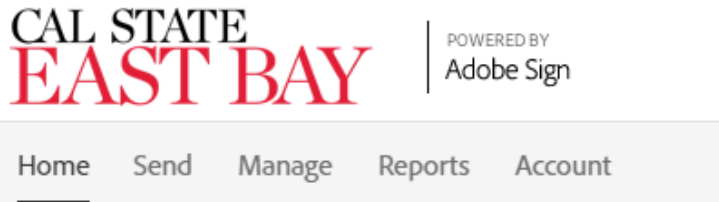

Hello, Veronica What would you like to do?

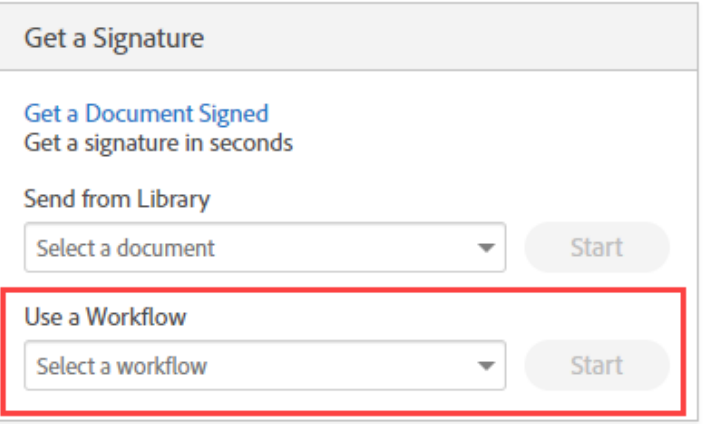

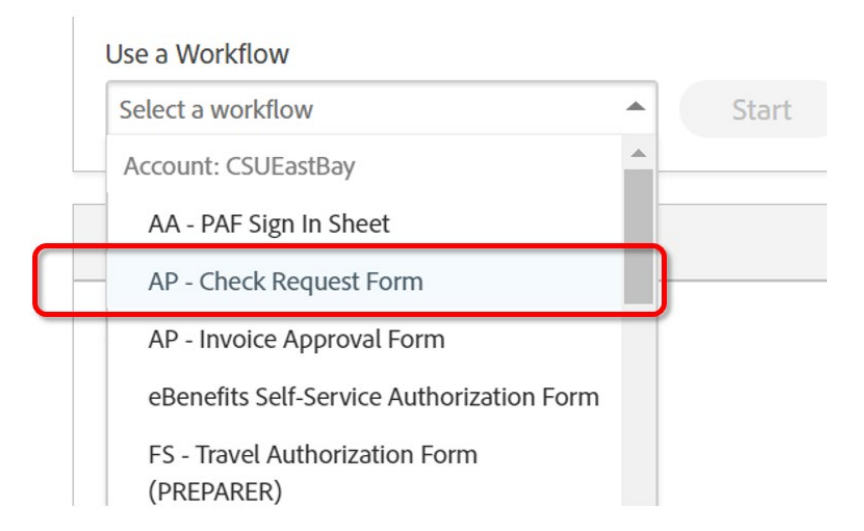

5. **Routing the form:** *(Either Managers or Employees can initiate)*

- **a. In the Prepared By field, enter the email address of the employee who is completing the form.**
- **b. In the DOA Approval field, enter the email address of the employee's manager who will approve.**

AP - Check Request Form

- **c. In the AP Technician field, enter the email of the technician based on vendors, and individuals Last Name: Tammy Heard(A-L), Angie Trujillo (M-Z)**
- **d. In the Additional Document field, attach your supporting document**
- **e. Click "Send". The form will open for you to complete before sending to approver.**

How this workflow works? Complete all appropriate fields on the form. Do not use the form except for the processing of authorized items. \*This form is not to be used for employee reimbursement **Recipients**  $\bullet$ Prepared By\* Ó Myself  $\boxtimes$   $\sim$  Email Θ DOA Approval<sup>\*</sup> Enter recipient email  $\boxtimes$   $\vee$  Email Θ AP Technician - based on vendors, and individuals last Name: Tammy Heard (A-L), Angie Trujillo (M-Z) \* Eo Enter recipient email  $\boxtimes$   $\checkmark$  Email  $\odot$ Document Name\* Check Request  $\odot$ **Options**  $\square$  Set Reminder Message\* For Approval and Signature. Files AP- Check Request \*  $T \equiv$ AP- Check Request Form Add File Additional Documentation 1 Add File Additional Documentation 2 Send

**7. All parties in the agreement will receive a final, signed copy once it is** 

**approved.**